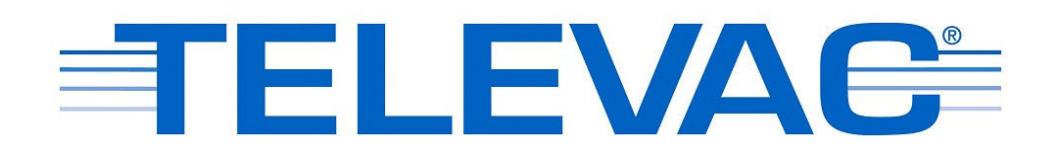

# **MX200 EthernetIP Vacuum Controller Instruction Manual Rev C**

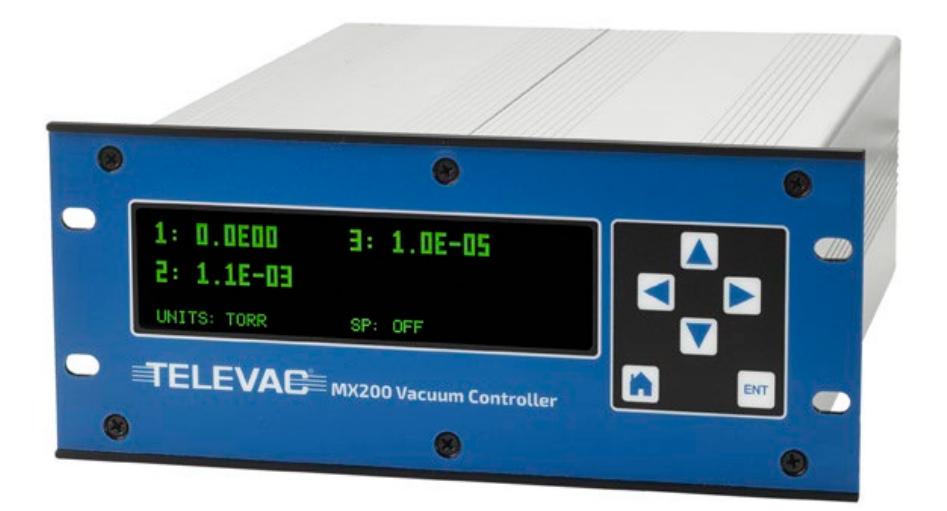

Televac® - The Fredericks Company 2400 Philmont Avenue Huntingdon Valley, PA 19006 web[: www.frederickscompany.com](http://www.frederickscompany.com/)  email[: sales@frederickscompany.com](mailto:sales@frederickscompany.com)  tel: +1 215 947 2500 fax: +1 215 947 7464

## **Contents**

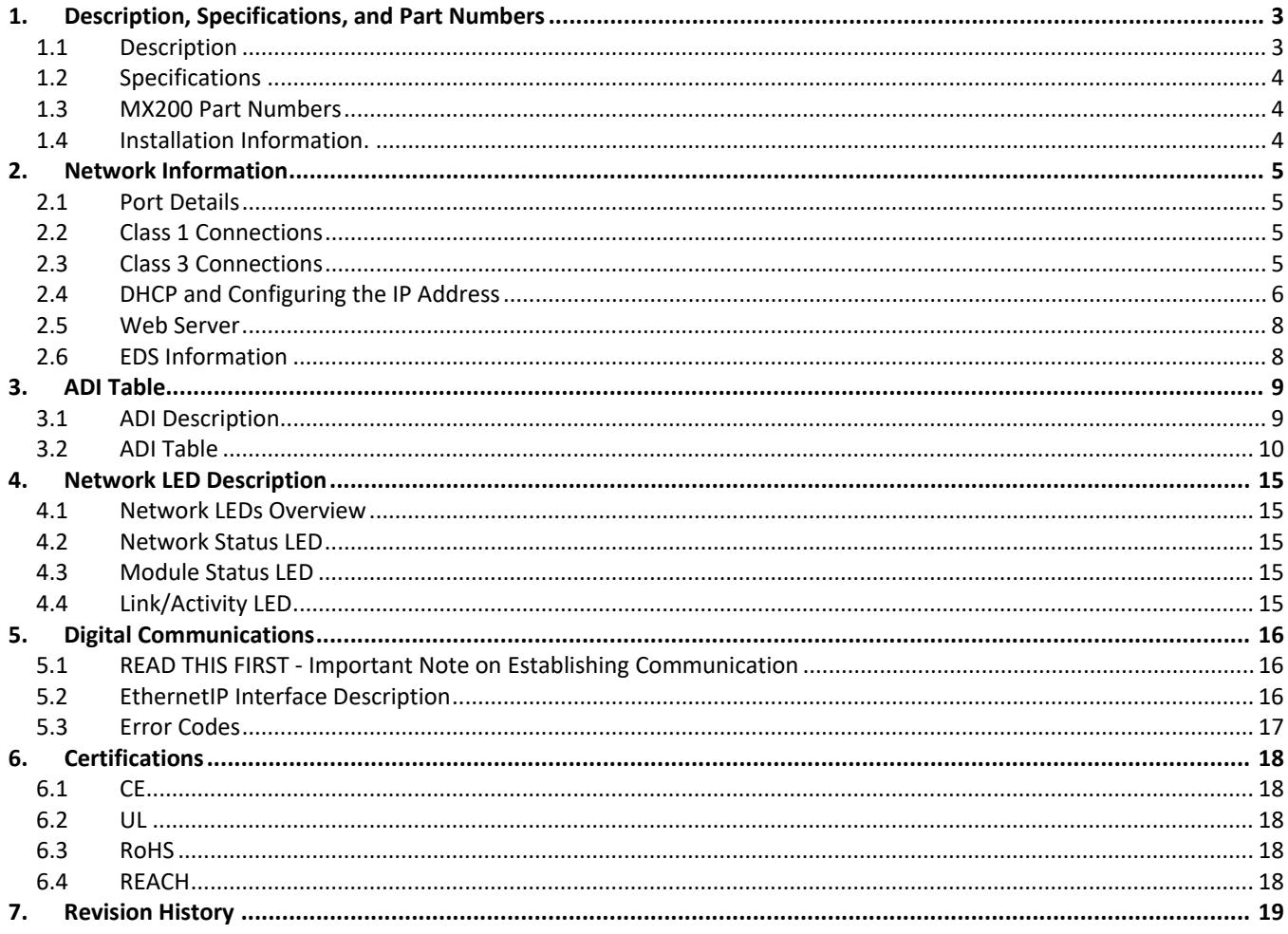

## <span id="page-2-0"></span>**1. Description, Specifications, and Part Numbers**

#### <span id="page-2-1"></span>**1.1 Description**

1.1.1 EthernetIP is an increasingly popular industrial network communication standard compatible with Rockwell Automation Allen-Bradley programmable logic controllers (PLCs) and PCs. The EthernetIP version of the Televac® MX200 Vacuum Controller supports EthernetIP communications, allowing the users to interface directly with supported PLCs and PCs, including the ability to acquire vacuum data and adjust settings from a convenient, remote location without complicated conversion tools.

The Televac® EthernetIP implementation supports Class 3 acyclic request, allowing users to utilize the EthernetIP interface as a serial port replacement. The Televac® EthernetIP implementation also supports a Class 1 cyclic output, transmitted at a rate settable by the user. The EthernetIP communications module includes indicator LEDs that show network and module status, as well as port activity. The EthernetIP communications module also includes a built-in web server that can host a password protected website, which allows users to change network settings and access all available commands from the network.

The EthernetIP communications module is designed around an industry recognized HMS Anybus CompactCom module, which handles the network interface. The module has been pre-certified by HMS to provide EthernetIP network conformance.

The Televac® brand of The Fredericks Company was created in 1935 and is an industry leader in vacuum measurement technology. Our team of engineers and application specialists deliver broad practical knowledge and experience across a wide range of markets and application areas. In keeping with the company's history of outstanding customer support, Televac® provides the insight and guidance needed to take design concepts to reality in a cost-effective manner. For more information, visit our website at [www.frederickscompany.com.](http://www.frederickscompany.com/)

## <span id="page-3-0"></span>**1.2 EthernetIP Specifications**

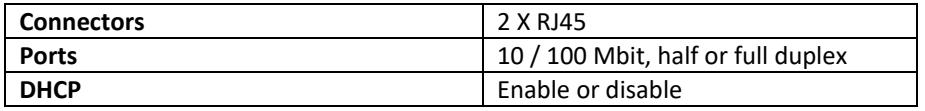

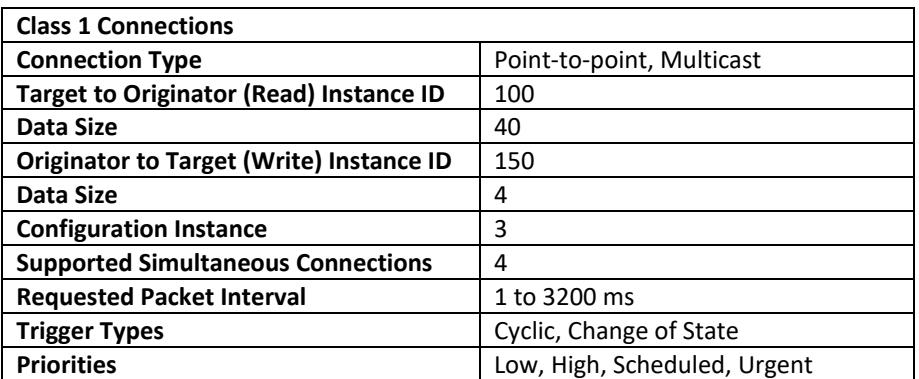

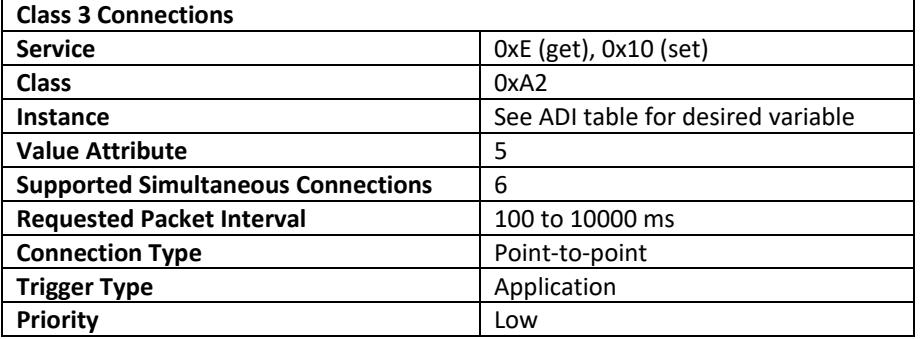

### <span id="page-3-1"></span>**1.3 MX200 Part Numbers**

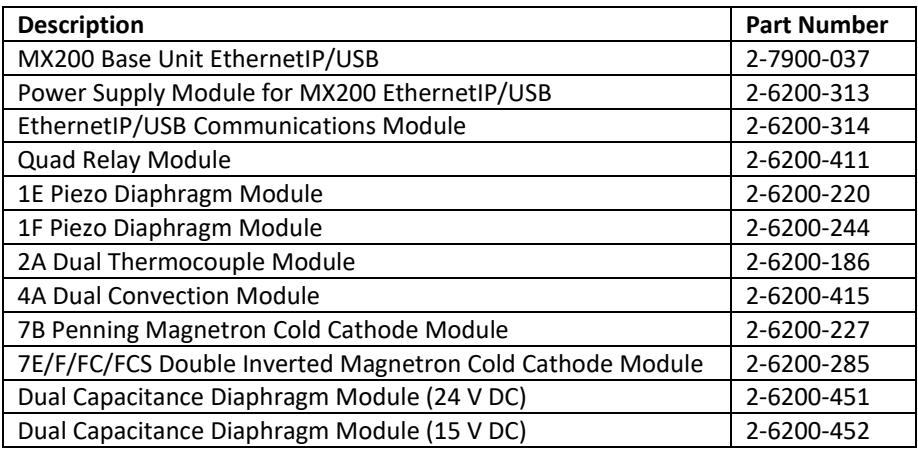

## <span id="page-3-2"></span>**1.4 Installation Information**

1.4.1 The EthernetIP module is compatible with Windows operating systems 7 and 10. IPv6 addressing and networking is not supported at this time. Refer to Televac® application note[s 3017 a](https://www.frederickscompany.com/application-notes/televac-application-note-3017-mx200-ethernetip-vacuum-controller-setup-troubleshooting-guide-ethernetip-option-1/)n[d 3018](https://www.frederickscompany.com/application-notes/televac-application-note-3018-mx200-ethernetip-vacuum-controller-setup-troubleshooting-guide-ethernetip-option-2/) for more installation information.

## <span id="page-4-1"></span><span id="page-4-0"></span>**2. Network Information**

#### **2.1 Port Details**

2.1.1 The EthernetIP module has two ports available. The ports use RJ45 connectors linked with a switch so that either port may be selected for use. The interface supports 10 / 100 Mbit, half or full duplex operations, which can be configured either manually or automatically. Units are shipped with port configuration set to automatic. The recommended cable to use for networking is a cat5e straight-through Ethernet cable.

## <span id="page-4-2"></span>**2.2 Class 1 Connections**

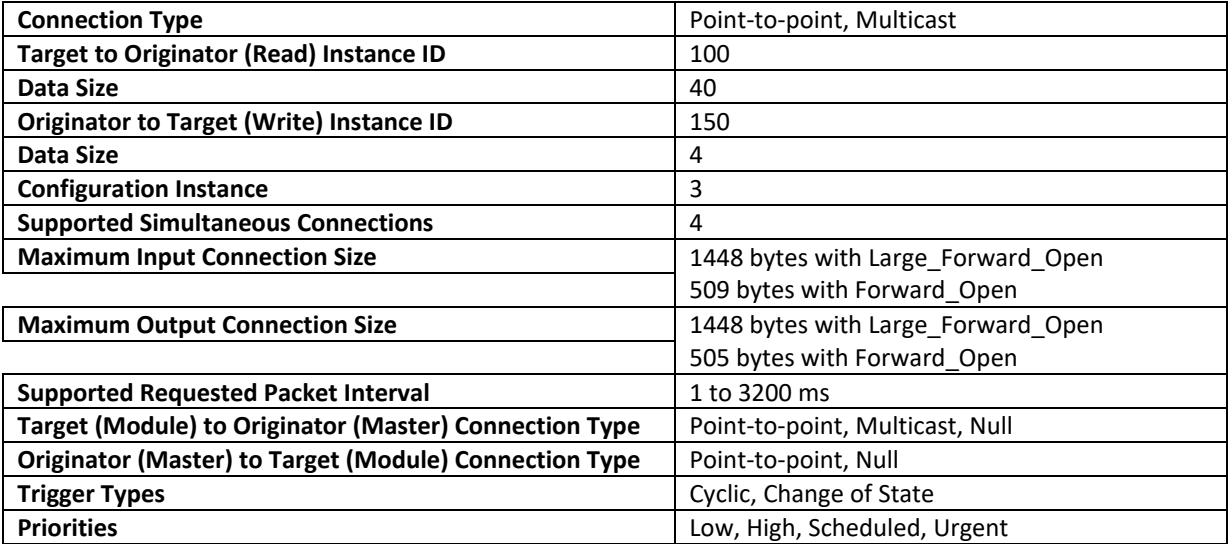

## <span id="page-4-3"></span>**2.3 Class 3 Connections**

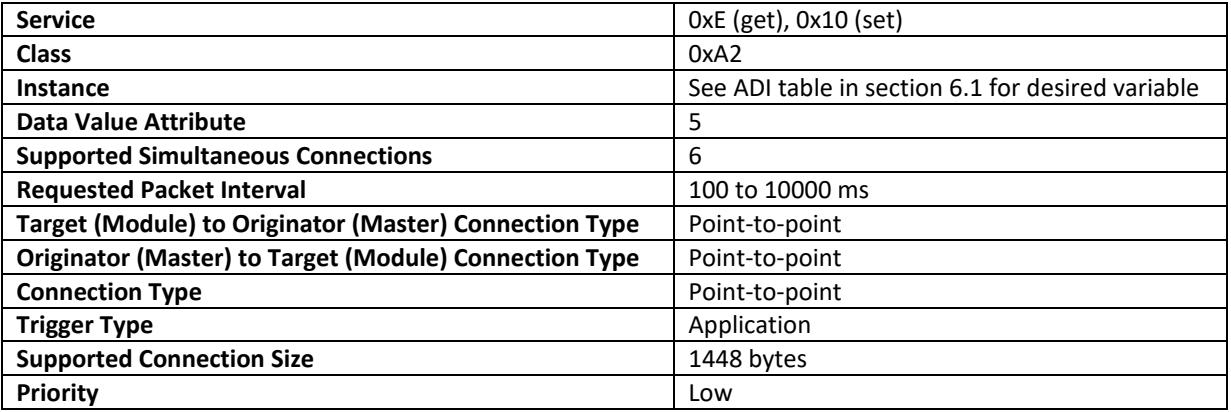

#### <span id="page-5-0"></span>**2.4 DHCP and Configuring the IP Address**

2.4.1 The user can enable or disable DHCP mode for the EthernetIP communications module. Standard units are shipped with DHCP mode disabled unless explicitly requested otherwise. This simplifies the process for users to assign their own IP addresses, subnet masks, and gateways. Unit IP addresses must be set individually, as multiple default addresses on the same network will cause network conflicts. Default values for the EthernetIP communications module are the following:

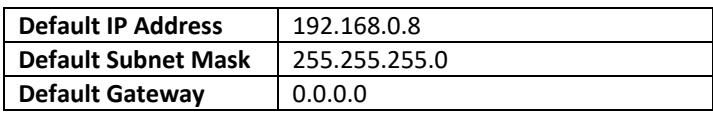

2.4.2 In order to configure the IP address, download the free IPconfig utility directly from HMS. The IPconfig utility allows users to change the network settings for the module. Follow the link and see the steps below for downloading and using Ipconfig:

[https://www.anybus.com/support/file-doc-downloads/compactcom-40-series](https://www.anybus.com/support/file-doc-downloads/compactcom-40-series-specific/?ordercode=AB6604)[specific/?ordercode=AB6604](https://www.anybus.com/support/file-doc-downloads/compactcom-40-series-specific/?ordercode=AB6604)

After an IP address has been set, or if the unit has DHCP mode enabled, settings can be modified through the web server as described in Section 2.5. Refer t[o Televac® application note](https://www.frederickscompany.com/application-notes/televac-application-note-3017-mx200-ethernetip-vacuum-controller-setup-troubleshooting-guide-ethernetip-option-1/) 3017 for more information on setup and troubleshooting.

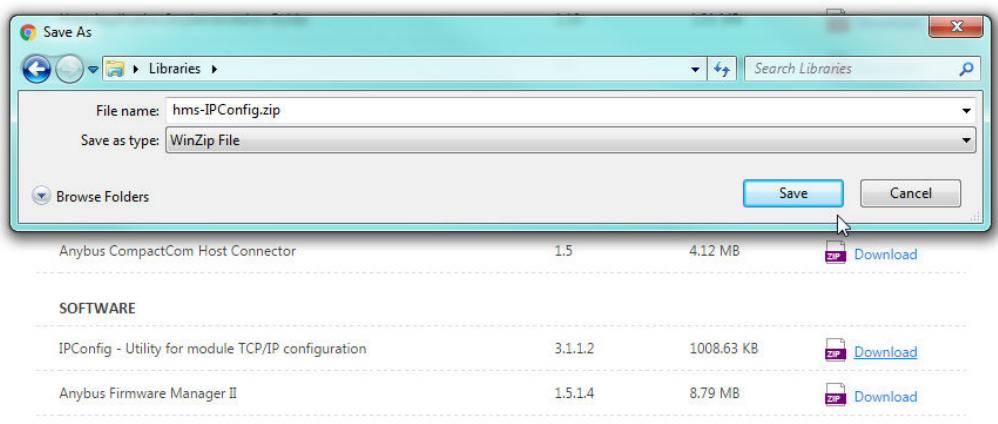

2.4.2.1 Download the application from HMS.

2.4.2.2 Launch the application and find the Televac® EthernetIP device.

| IP          | SN            | GW      | DHCP | Version | Type          | MAC               |
|-------------|---------------|---------|------|---------|---------------|-------------------|
| 192.168.0.8 | 255.255.255.0 | 0.0.0.0 | Off  | 1.23    | EthernetIP MX | 00-30-11-14-2B-CC |
|             |               |         |      |         | Settings      | Scan<br>Exit      |

2.4.2.3 Modify the settings.

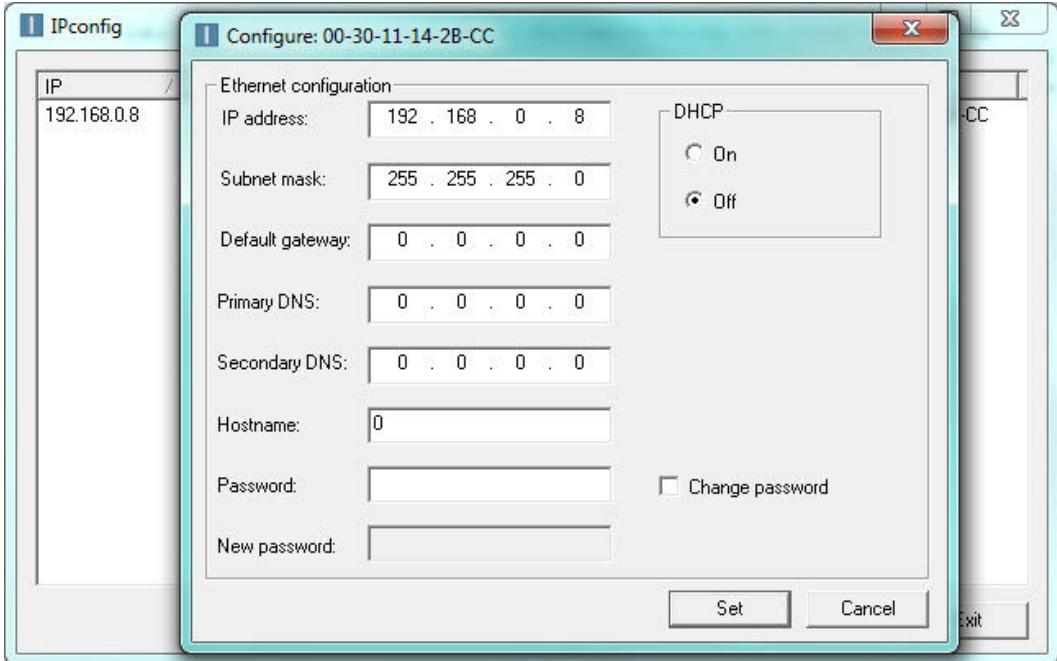

#### <span id="page-7-0"></span>**2.5 Web Server**

- 2.5.1 The EthernetIP communications module comes with a built-in web server that can host a password protected web page. With this feature, the user can remotely update all network and module settings, view all MX200 channel data, change any MX200 settings available through the serial port, and view all current EthernetIP networking session statistics. To use the web page, type the IP address into a web browser and enter the username and password. This feature can be disabled during factory programming upon request.
- 2.5.2 Passwords for the web server can be set either by the factory or by the user. All passwords are saved in a file called web accs.cfg loaded into the firmware of the module. Passwords can be modified, created, or deleted by using a File Transfer Protocol to modify the configuration file. The default username and password are factory set to 'Admin' and 'admin', unless otherwise requested.

#### <span id="page-7-1"></span>**2.6 EDS Information**

2.6.1 For ease of integration and use with a PLC, an Electronic Data Sheet (EDS) file is provided by The Fredericks Company for use with the EthernetIP communications module. An EDS file contains information about the EthernetIP device on the network so that it may be easily identified and connected to from the PLC. By downloading the file to the PLC, the controller will have all of the important identification and connection information about the MX EthernetIP module.

The EDS file contains all of the MX EthernetIP device identification information, as well as all parameter data information and link paths. The Assembly section of the EDS file contains information on the available Class 1 cyclic connections, and the Params section contains information on all of the available Class 3 acyclic connections, including description, value, read/write information, and a link path. Please refer to [Televac® Application Note 3016](https://www.frederickscompany.com/application-notes/televac-application-note-3016/) for information on how to download an EDS to a Rockwell Automation Allen-Bradley CompactLogix PLC.

## <span id="page-8-0"></span>**3. ADI Table**

### <span id="page-8-1"></span>**3.1 ADI Description**

3.1.1 The MX200 EthernetIP module utilizes Application Data Instances within the Application Data Object to transfer information to and from the unit. Every parameter in the unit is represented by a data instance within the data object, and has nine attributes that hold information about the parameter. The nine attributes are described in the table below:

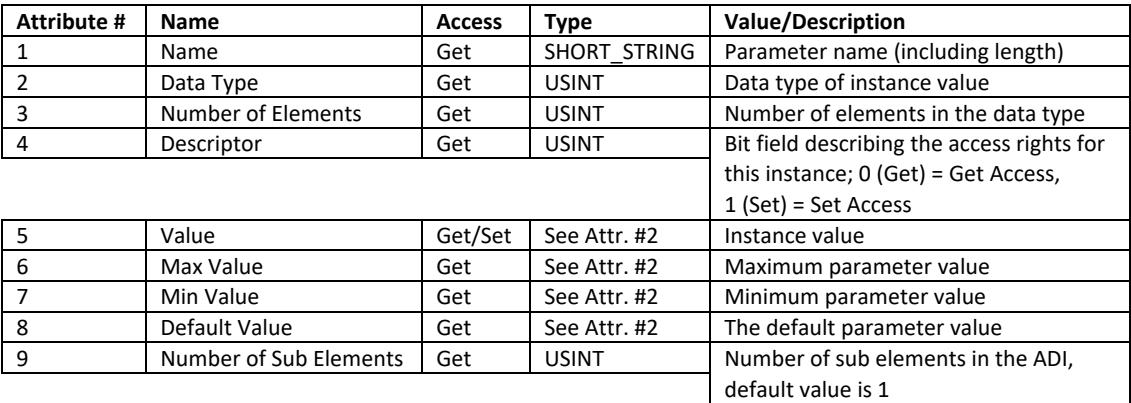

3.1.4 In order to access information about a parameter, a specific attribute of a specific data instance will need to be requested with a Class 3 connection request. The table in section 3.2 describes the available data instances, and provides some important attribute values for convenience. As an example, in order to request the value of the Logic Firmware, the PLC programmer would set up a Class 3 request to attribute five (the value attribute) of instance two (the Logic Firmware parameter) in the class A2 object (the Application Data Instance Object). The EthernetIP module will return the firmware value to the programmer in the form of six UINT8 characters.

## <span id="page-9-0"></span>**3.2 ADI Table**

#### 3.2.1 See the genera[l MX200 Instruction Manual](https://www.frederickscompany.com/resources/televac/#instruction-manuals) for command formats and complete descriptions.

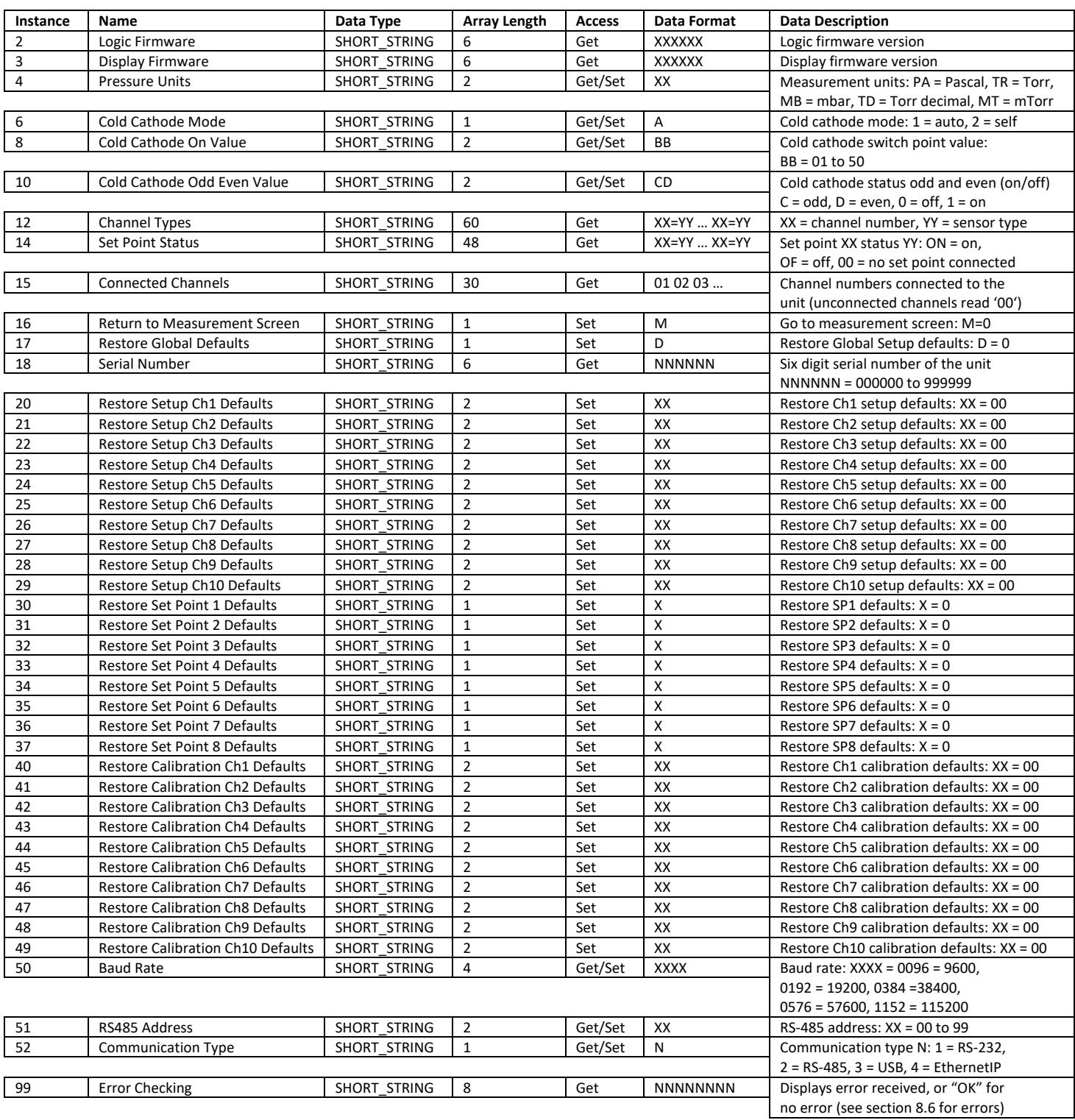

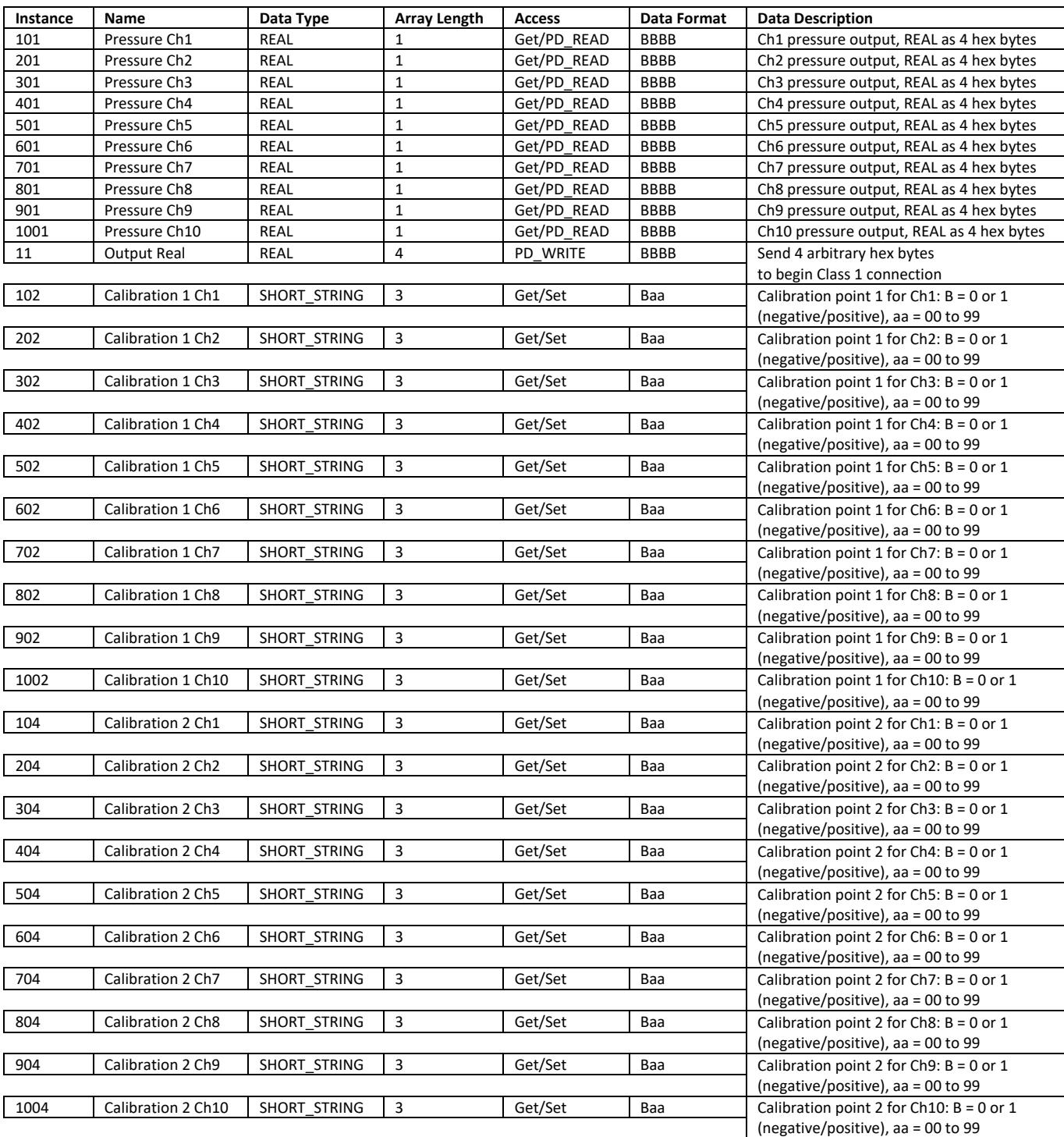

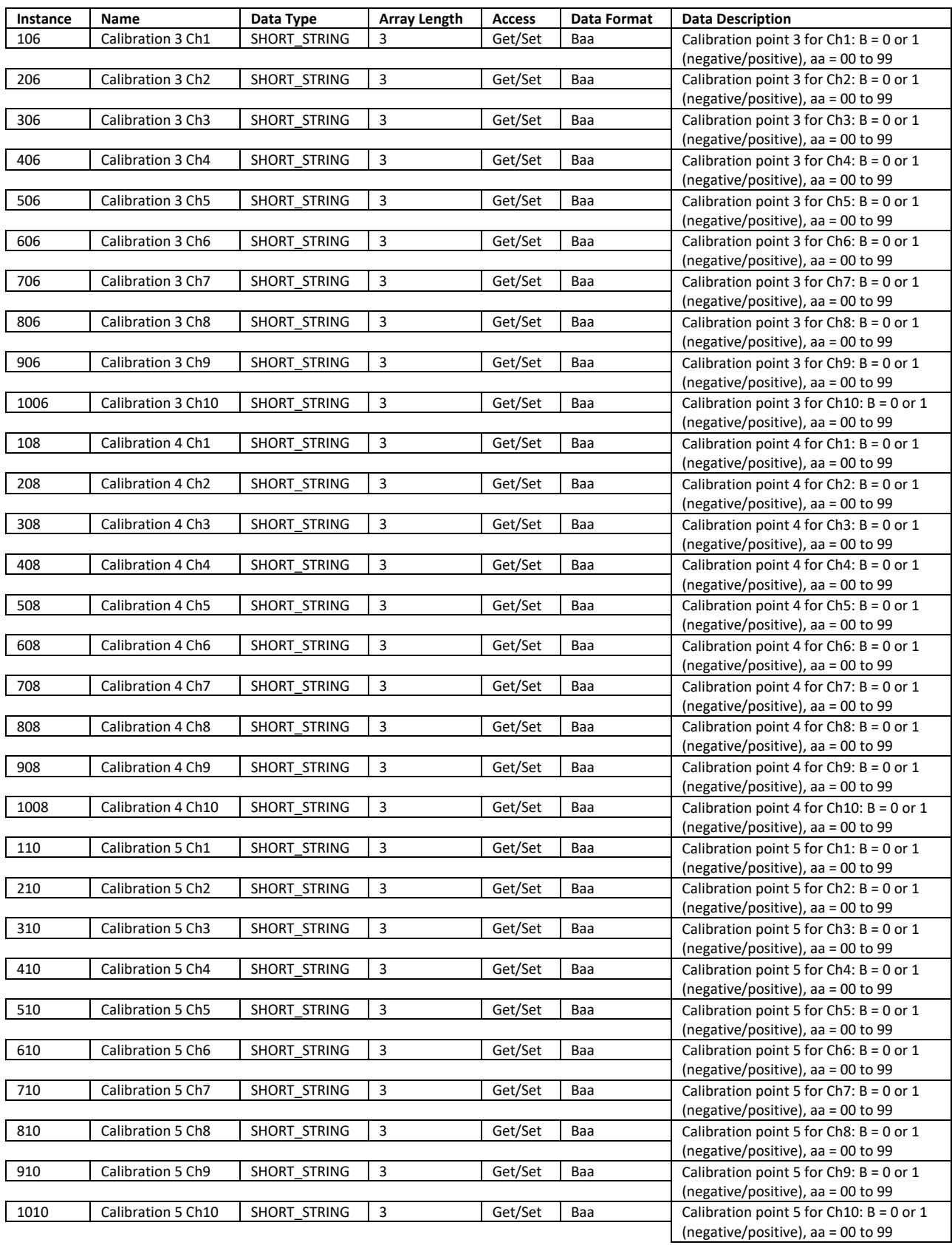

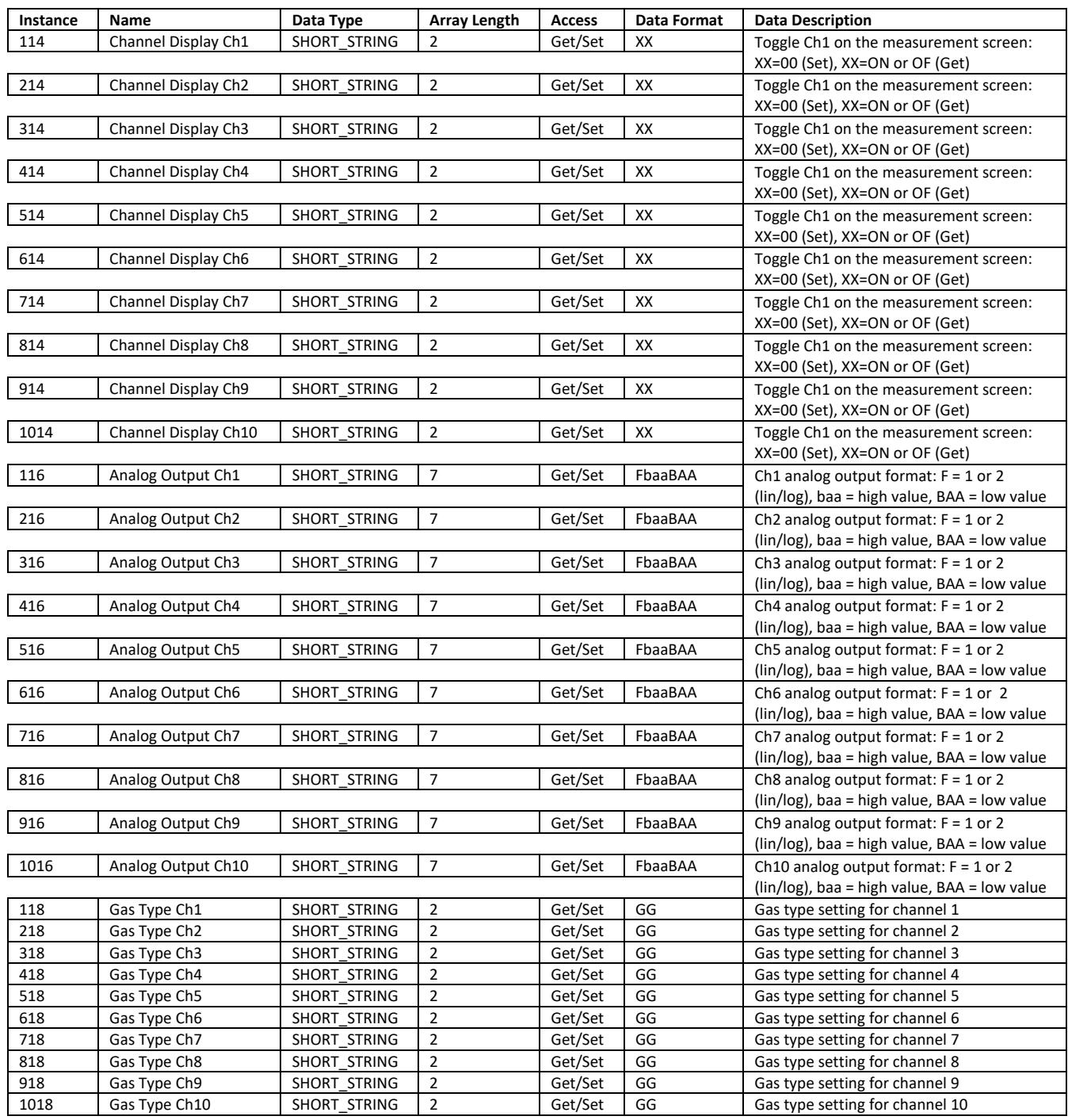

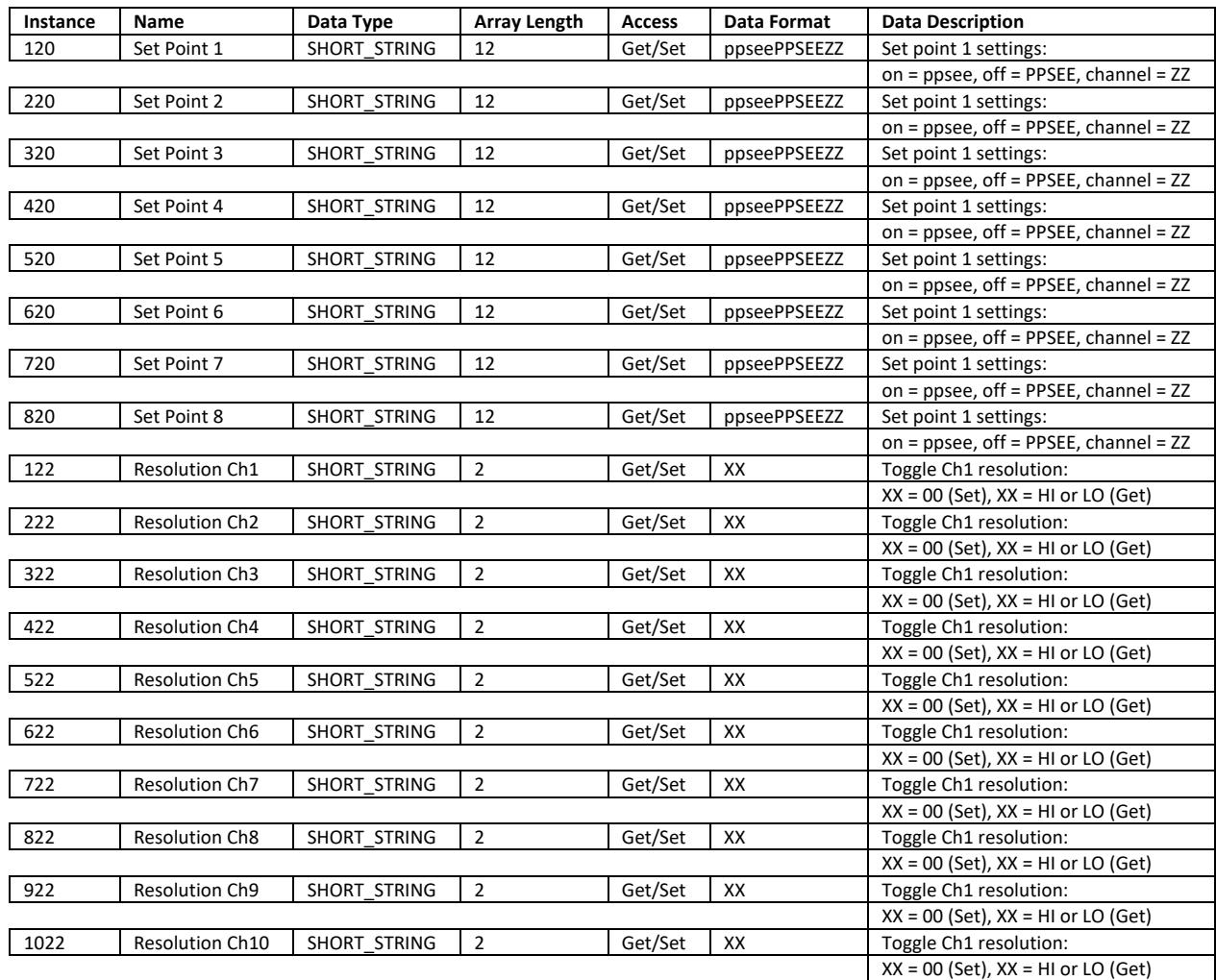

See the MX200 Instruction Manual for more details on command and output formats.

## <span id="page-14-0"></span>**4. Network LED Description**

#### <span id="page-14-1"></span>**4.1 Network LEDs Overview**

4.1.1 There are four network status LEDs on the EthernetIP communications module. They are for the network status, module status, port 1 link/activity, and port 2 link/activity. The LEDs are arranged as shown below.

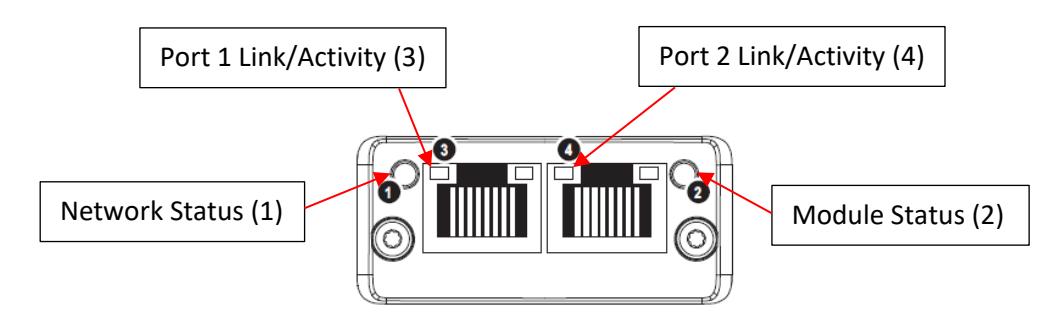

#### <span id="page-14-2"></span>**4.2 Network Status LED**

4.2.1 The network status LED gives current information about the status of the connection between the module and the network. Below is a table describing the different LED states.

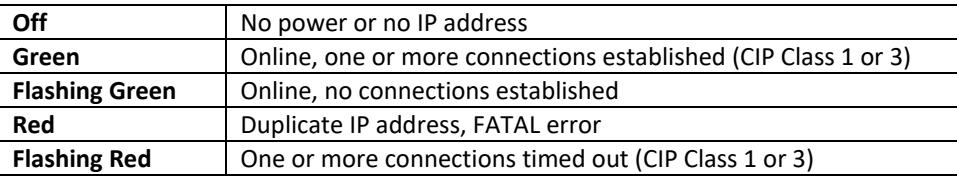

### <span id="page-14-3"></span>**4.3 Module Status LED**

4.3.1 The module status LED gives current information about the operational status of the module. Below is a table describing the different LED states.

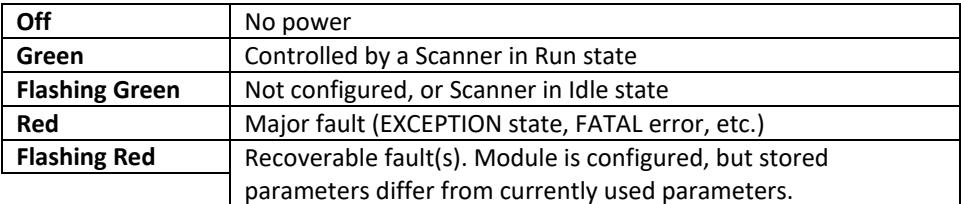

### <span id="page-14-4"></span>**4.4 Link/Activity LED**

4.4.1 The link/activity LED gives current information about the status of the network link and data transfer information for each port. Below is a table describing the different LED states.

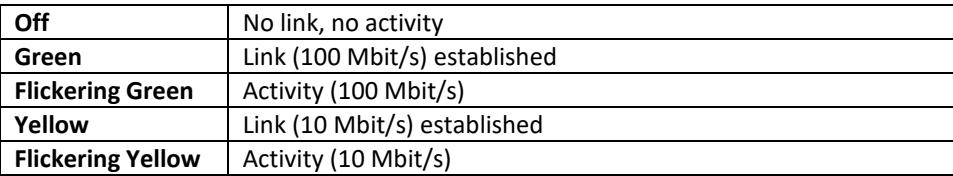

## <span id="page-15-0"></span>**5. Digital Communications**

#### <span id="page-15-1"></span>**5.1 READ THIS FIRST - Important Note on Establishing Communication**

5.1.1 NOTE THAT COMMANDS THAT SAVE OR CHANGE VALUES STORED IN MEMORY CAN ONLY BE USED WHEN THE MX200 IS IN THE MEASUREMENT SCREEN. If the MX200 is not in the measurement screen, an error code of 0N0000 will be returned when any communications are attempted. All other commands can be accessed from any a screen. ALSO NOTE THAT ONLY THE SELECTED MODE OF COMMUNICATION WILL BE FUNCTIONAL.

#### <span id="page-15-2"></span>**5.2 EthernetIP Interface Description**

5.2.1 Using the EthernetIP communications module, the MX200 can communicate with a PLC on an EthernetIP network. The module is designed as a full serial port replacement, so any command that is accessible via RS-232 is also available through the EthernetIP network. See the ADI table in section 3.2 for the application data instance numbers and read/write access. Please refer to the MX200 user manual for a full description of data and settings commands available through the serial port, and for response times for requested data.

**NOTE:** The unit must be set to EIP in order to communicate with the unit.

#### <span id="page-16-0"></span>**5.3 Error Codes**

#### 5.3.1 **0N0000**

5.3.1.1 The unit is not in the measurement screen so communication cannot be used.

#### 5.3.2 **0N0001**

5.3.2.1 Command error: an invalid character was sent for the command or an invalid number after the character.

#### 5.3.3 **0N0002**

5.3.3.1 Out of range error: an out of range value was received following a command.

#### 5.3.4 **0N0003**

5.3.4.1 Set point value error: an invalid or out of range number was sent after the W7 command.

#### 5.3.5 **0N0004**

5.3.5.1 Calibration value error: an invalid or out of range number was sent after the WC1, WC2, WC3, or WC4 commands.

#### 5.3.6 **0N0005**

5.3.6.1 Gas error: invalid gas characters sent after the \*0W6 command.

#### 5.3.7 **0N0006**

5.3.7.1 Leak rate error: channel 1 pressure is higher than 1 Torr, the leak rate is already on or off, or an unsupported module type is set to channel 1.

#### 5.3.8 **-1**

5.3.8.1 Ready: the sensor is ready to use.

5.3.8.1.1 Note: this command applies to cold cathodes, which require input from another sensor or source to begin functioning.

#### 5.3.9 **-2**

- 5.3.9.1 Over: the sensor is running overpressure or overcurrent.
	- 5.3.9.1.1 Note: when this command applies to rough vacuum gauges, the sensor is running in overpressure. This occurs when the sensor is active above the range specified, which is outside of the usable range.
	- 5.3.9.1.2 Note: when this command applies to cold cathodes, the sensor is running in overcurrent. This occurs when the sensor is active above the range specified, which causes the unit to limit the sensor to avoid damage.

#### 5.3.10 **-3**

5.3.10.1 Off: the cold cathode is in manual mode and is set to off.

#### 5.3.11 **-99**

5.3.11.1 Not attached/no sensor: no sensor is connected to the unit.

## <span id="page-17-0"></span>**6. Certifications**

#### <span id="page-17-1"></span>**6.1 CE**

6.1.1 Certified to EN61326-1:2006.

## <span id="page-17-2"></span>**6.2 UL**

6.2.1 Certified to UL61010-1.

### <span id="page-17-3"></span>**6.3 RoHS**

6.3.1 The EthernetIP communication module is compliant with the Restriction of Hazardous Substances Directive 2002/95/EC (RoHS).

#### <span id="page-17-4"></span>**6.4 REACH**

6.4.1 REACH Compliant.

# <span id="page-18-0"></span>**7. Revision History**

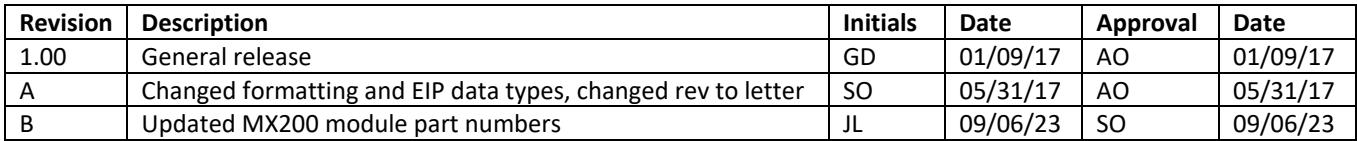